## ID400W Passport and ID Photo Printer Quick Setup Guide

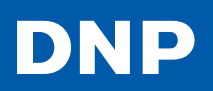

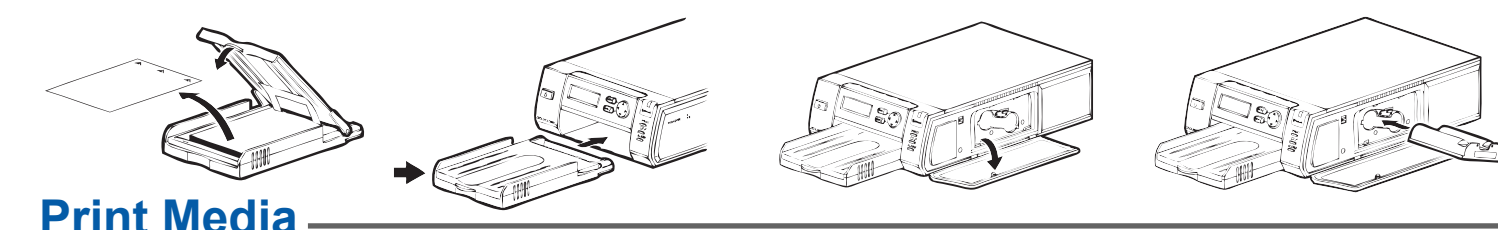

**I** Load the paper with the arrow pointing toward the printer (DNP ID Photo watermark side down). Remove the protective sheet and set it aside for future use as a cleaning sheet. Insert the paper tray until it clicks into place.

## **Printer Settings**<br>**I** Select the language to be displayed:

- **1.** Press the MENU button.
- **2.** Press the DOWN arrow on the control button to display [SYSTEM] on the LCD display.
- **3.** Press the RIGHT arrow. [SYSTEM SETTINGS] appears.
- **4.** Press the RIGHT arrow. The currently selected language appears.
- **5.** Press UP or DOWN to select the language you want to use, and press the EXEC button. The LCD display appears in the selected language.

## **Camera**

**I** Use <sup>a</sup> camera with the following features:

- SD card support
- DPOF print mark support
- **II** Three sizes of guideline stickers are supplied:

69 mm, (2.7"), 71 mm (2.8"), and 76 mm (3.0"). Use the sticker size that matches the size of the LCD on your camera. (The UP arrow on the sheet indicates the top of the sticker).

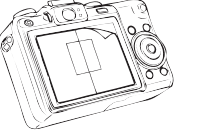

**II** Press the PUSH OPEN area at the top of the cartridge compartment to open it. Insert the print cartridge until it clicks into place.

ID400 Passport and ID Photo Printer Quick Setup Guide **www.dnpphoto.com**

**III** Attach the supplied ferrite core to the end of the cord as shown. Connect the power cord to the printer and plug the other end to an outlet. Press the power button on the front panel.

**Printed** Select the **layout** you want to print from the ID photo layout templates stored on the unit.

- **1.** Press the MENU button.
- **2.** Press the DOWN arrow on the control button to display [ID PHOTO LAYOUT] on the LCD display.
- **3.** Press the RIGHT arrow. The layout names appear.

bottom of the frame.

- **4.** Press UP and DOWN to select the layout you want to print,
- and press the EXEC button.

**READY** 

**5.** The selected layout name appears under [READY]. If the antenna icon appears instead, press UP or DOWN to display the layout name.

**III** The cards for the digital camera and printer are labeled "C" and "P" respectively. Insert the "C" card into the digital camera.

**III** In the case of the **ID400W** model, the unit is shipped with the wireless LAN SD card for the printer already inserted in the SD card slot. For the **ID400BT** model, refer to the supplied instruction sheet.

USA-passport PUSH [EXEC]

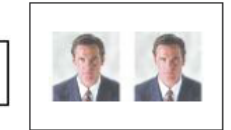

**IV** To print, select the image via the camera's DPOF menu feature (see user manual).

Some select cameras, like the Canon G12, have a direct print button. The selected image will be transmitted to the ID400 and printed.

**2012 Printing**

**DNP Customer Support:** USA 888-749-3587, 800-467-4935 Canada & S America 512-753-7285 Mon to Fri 8am-5pm CST dnpsupport@dnpphoto.com tech@dnpphoto.com

• Keep the face within the frame of the quideline.  $\rightarrow$ • The top of the head should align with the top of the frame and the bottom of the chin should align with the

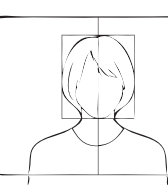

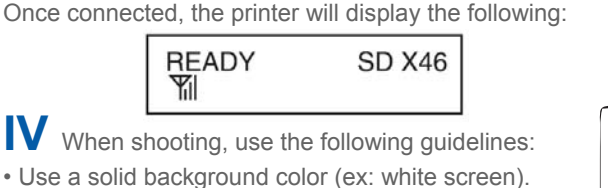